# INSTRUCTIVO SOLICITUD DE FACTURA EMPRESARIAL

# UR DIGITAL **SERVICIOS VIRTUALES**

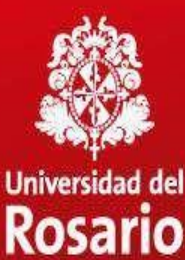

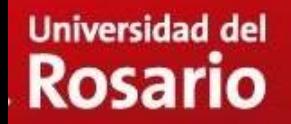

# **NAVEGADOR**

## Puede acceder desde cualquier navegador

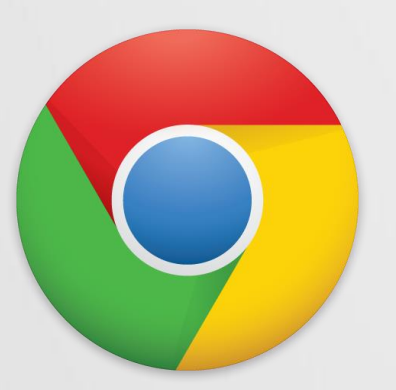

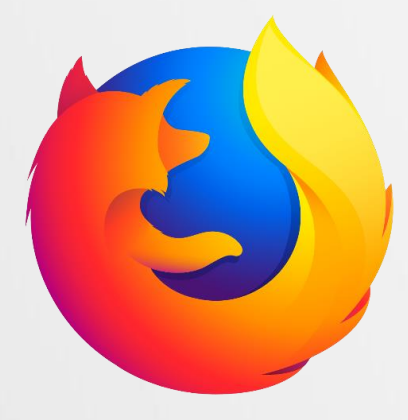

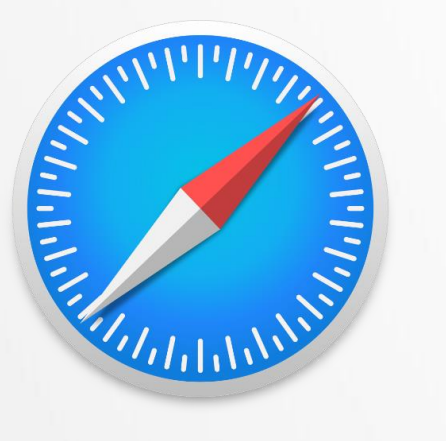

## También desde cualquier dispositivo

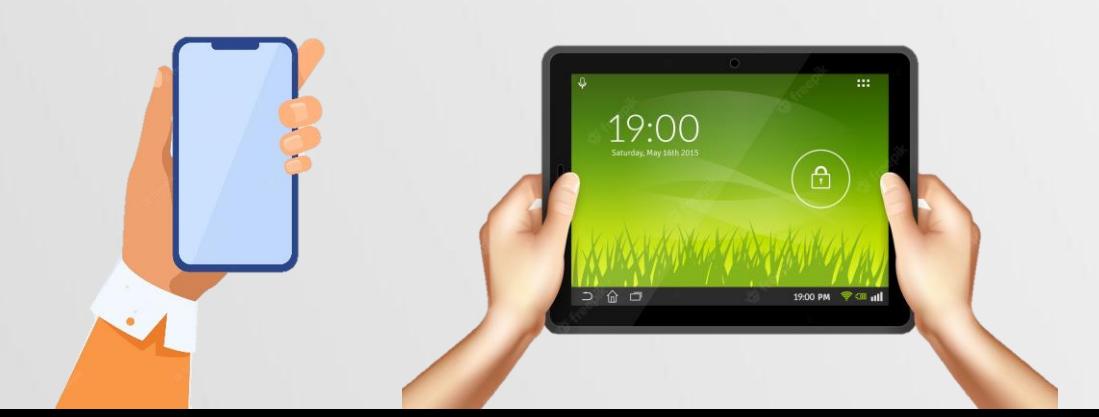

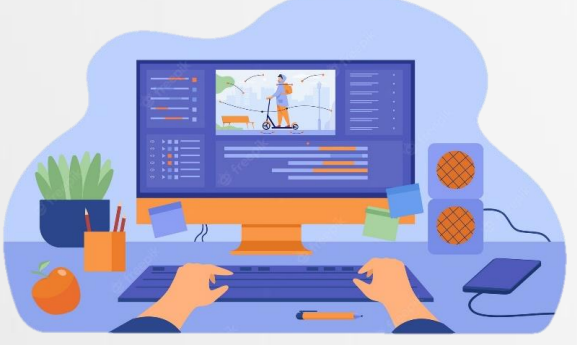

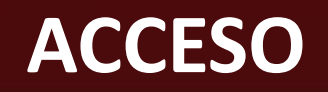

Ingrese a la página web de la Universidad [www.urosario.edu.co](http://www.urosario.edu.co/) y seleccione la opción "**Financiación**" -

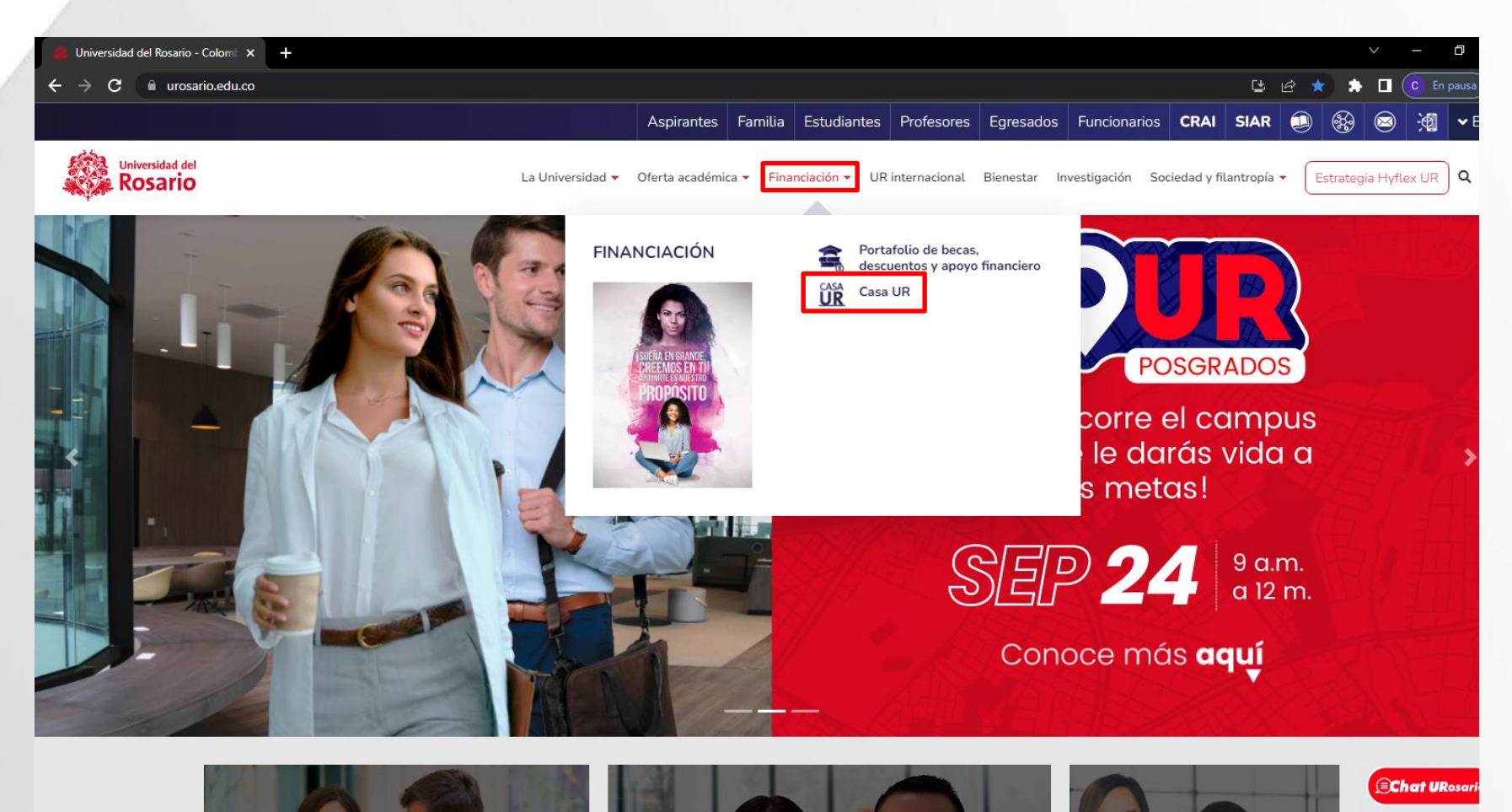

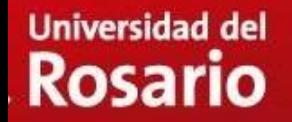

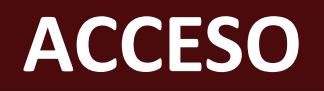

### Seleccione la opción "Servicios financieros"

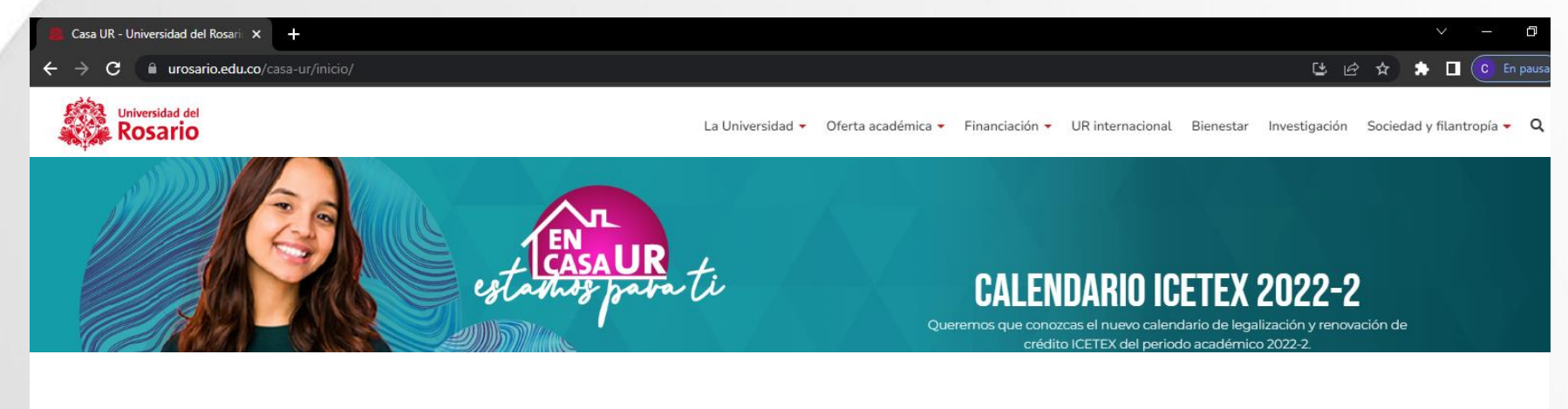

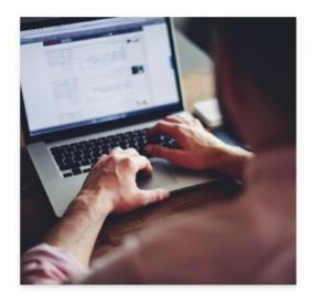

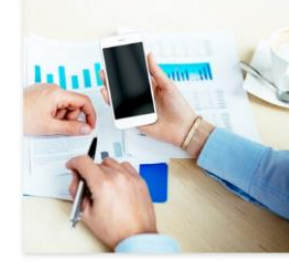

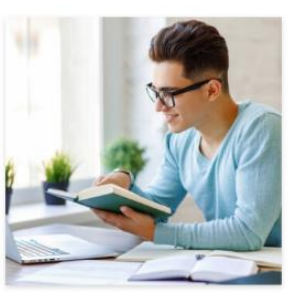

**Servicios financieros** 

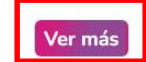

Servicios académicos

Alternativas de financiación

Ver más

Ver más

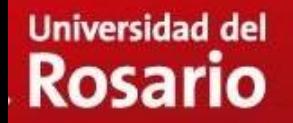

# Seleccione la opción "**Formas de pago"** según su

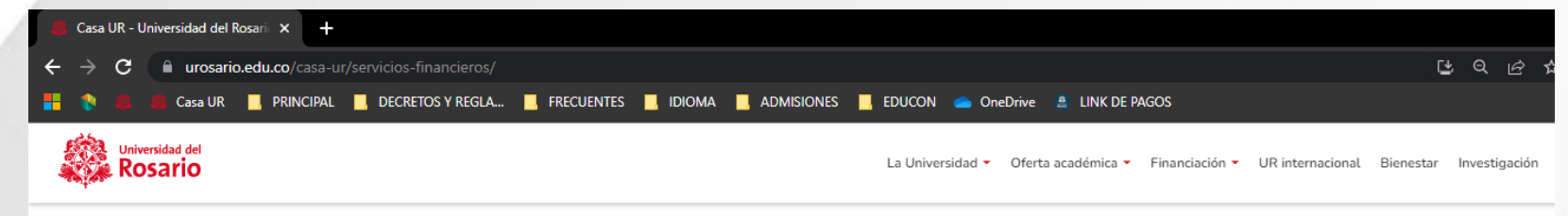

Servicios Financieros

Casa UR tiene a tu disposición los siguientes servicios financieros que puedes solicitar de manera virtual por nuestra plataforma de servicios virtuales. Haz clic en el servicio deseado y radica tu solicitud.

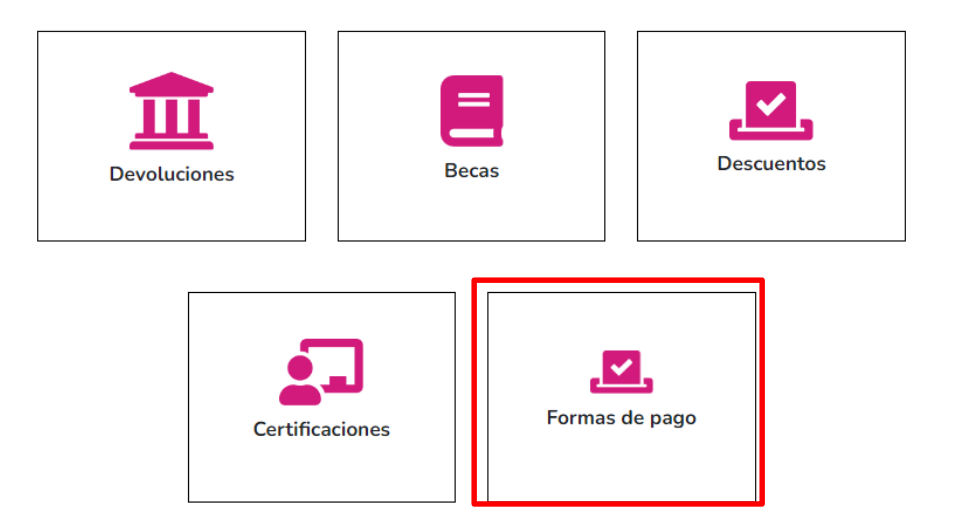

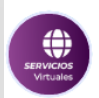

Una vez seleccione la opción de Formas de pago, deslice hasta abajo y click en Conoce más detalles para solicitar tu factura empresarial

#### Conoce más detalles para solicitar tu factura empresarial

#### **Condiciones generales**

- $\Theta$  Radica tu solicitud mínimo ocho (8) días hábiles antes del vencimiento ordinario.
- $\Theta$  Tiempo de respuesta de la solicitud: 5 días hábiles a partir de la fecha de radicación, si la empresa se encuentra creada.
- $\Theta$  Tiempo de respuesta de la solicitud: 8 días hábiles a partir de la fecha de radicación, si la empresa no se encuentra creada.

#### Documentos requeridos para la factura empresarial

- → Carta de solicitud Empresa (Papel membrete)
- ⊕ Cámara de Comercio Empresa
- **⊙** RUT Empresa
- → Formato de autorización de datos Empresa AQUÍ.
- $\Theta$  Consulte el instructivo de solicitud de factura empresarial AQUÍ.

Radica por nuestra plataforma de Servicios Virtuales tu solicitud de factura empresarial.

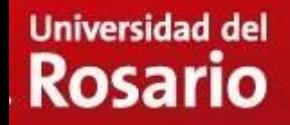

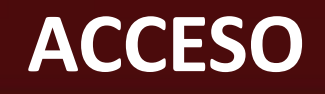

Para iniciar la sesión, debe ingresar su correo institucional completo y su contraseña, luego hacer clic en "Iniciar Sesión":

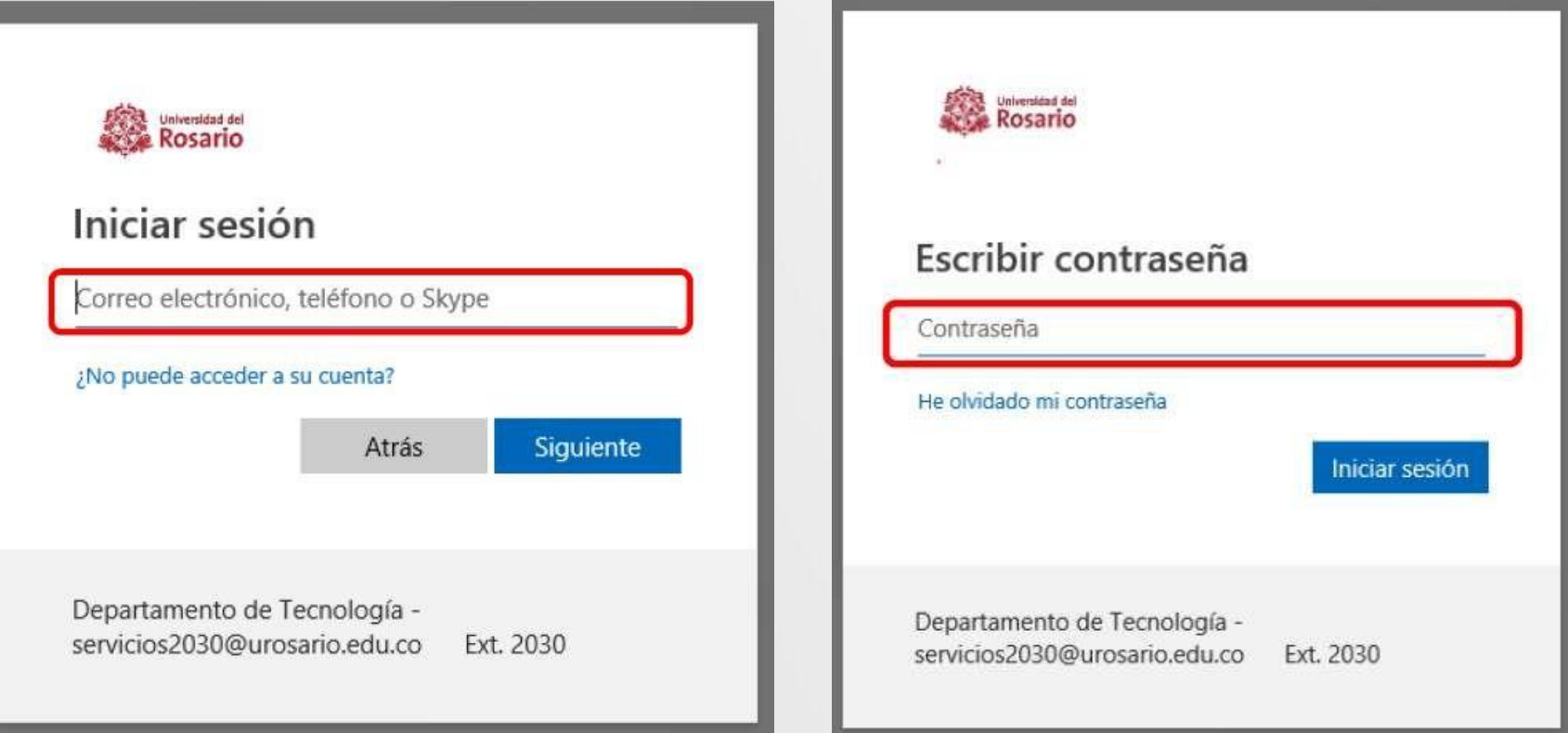

# **ACCESO**

Una vez en su portal, en la sección de la izquierda seleccione "Crear Solicitud".

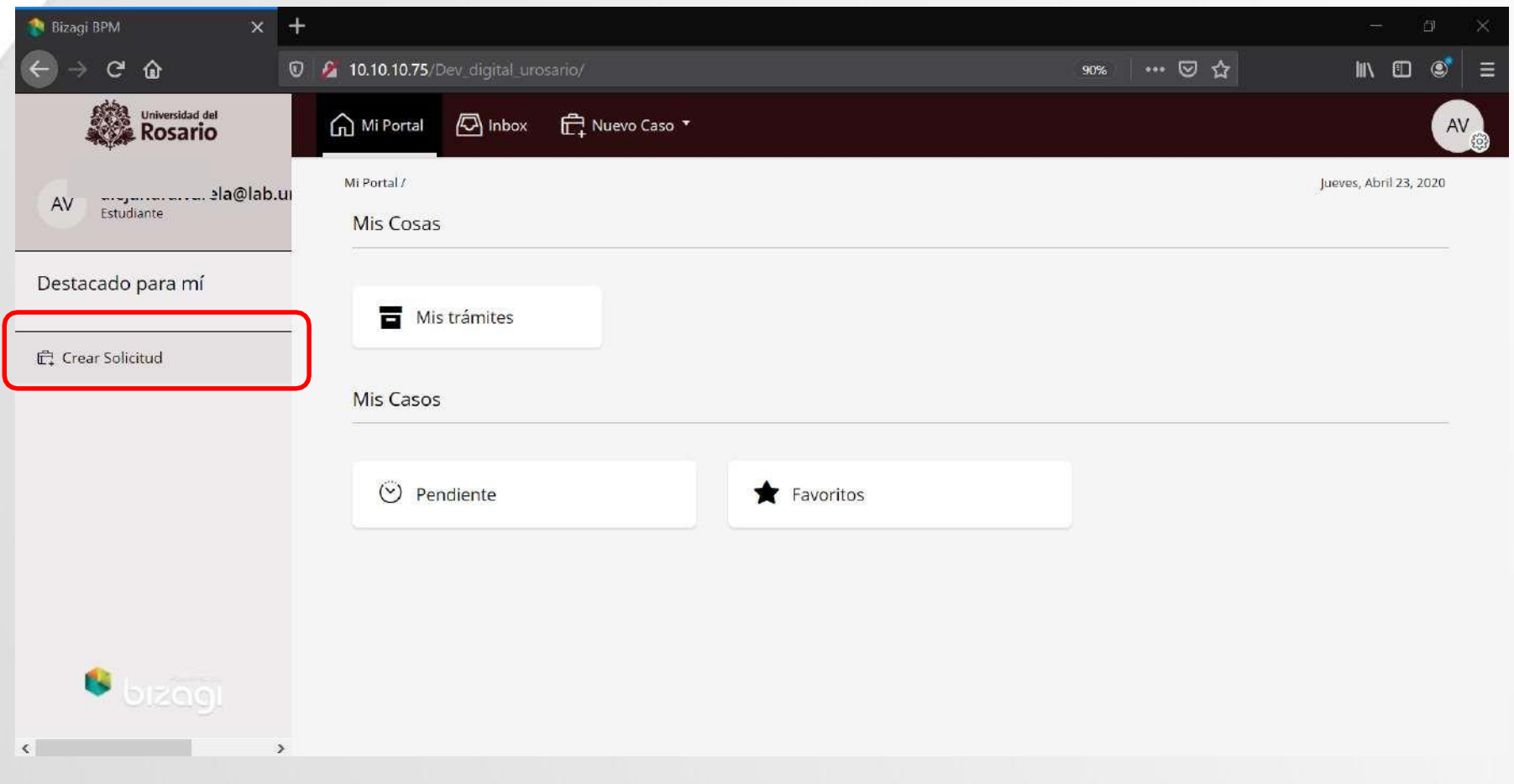

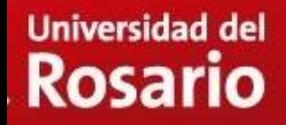

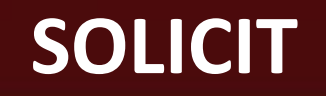

**UD** Seleccione el programa académico por el cual desea realizar la solicitud y posteriormente seleccione el servicio "*Solicitud de Facturación Empresarial*" y haga clic en el botón "**Siguiente**".

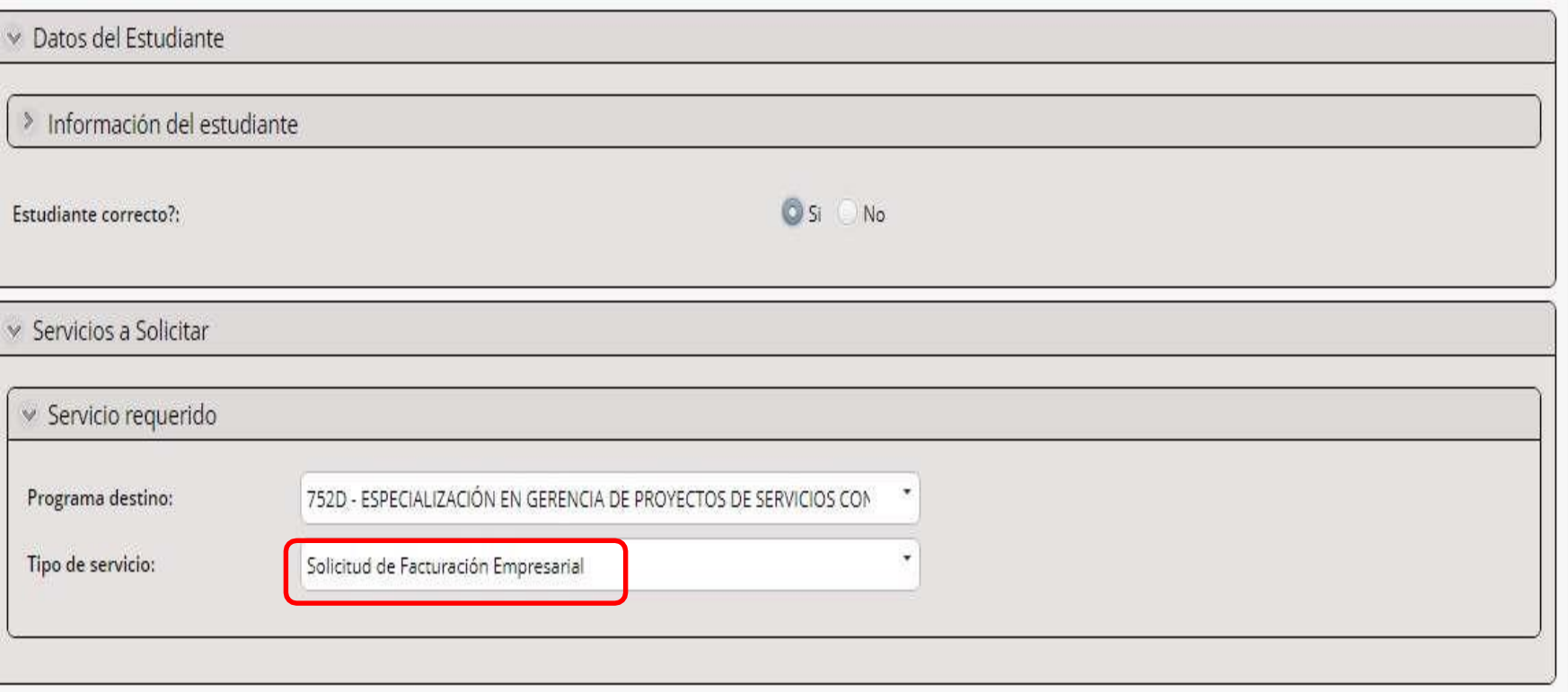

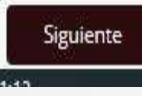

# **SOLICIT**

**UD** En el formulario se visualizarán campos con una marca roja al costado izquierdo, estos campos deben ser diligenciados por usted en su totalidad. Tenga en cuenta que el formulario no se enviará si no se diligencian.

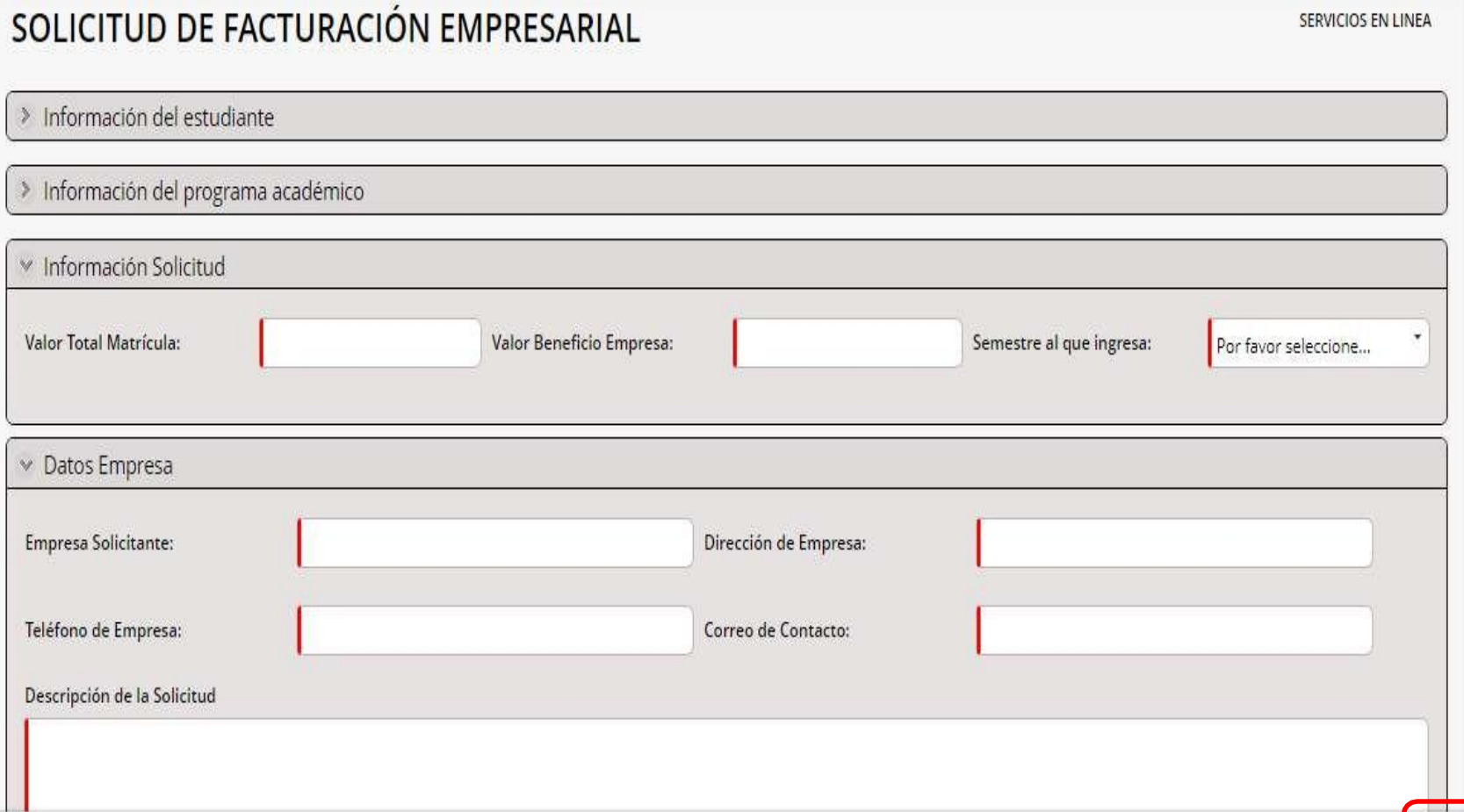

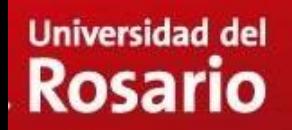

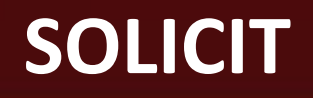

viar

**UD**

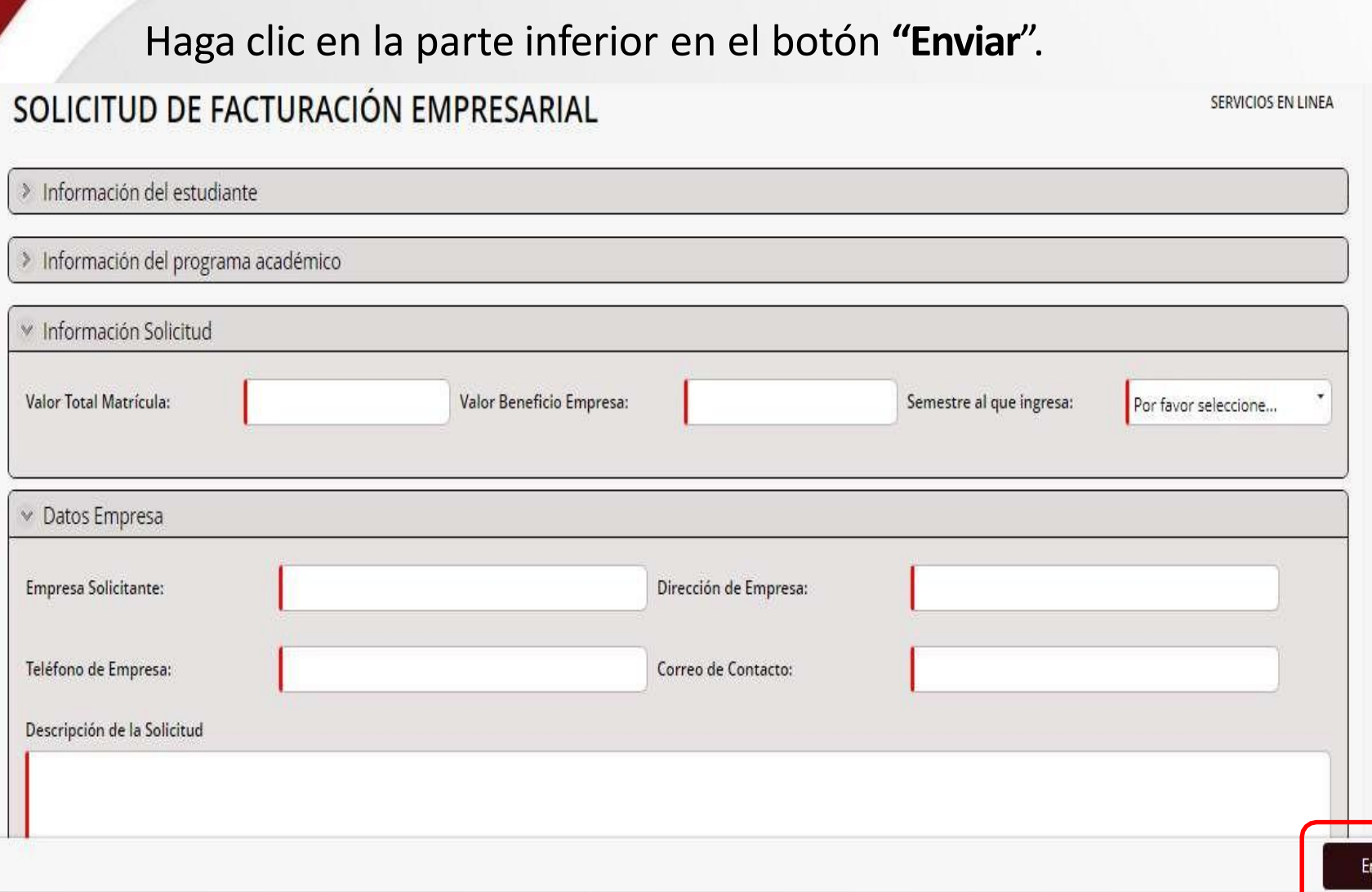

# **NOTIFICACIÓN**

El sistema le mostrará el mensaje que su solicitud ha sido radicada, el número de caso y la fecha de radicación, Así mismo se le enviará un mensaje a su correo institucional. Si no visualiza el mensaje o si no recibe el correo, significa que la solicitud no fue radicada.

#### SOLICITUD DE FACTURACIÓN EMPRESARIAL

▼ Solicitud radicada

Su solicitud, ha sido recibida. Se procederá a revisar su solicitud y por correo electrónico le será notificada la decisión. Para ver el detalle de su solicitud, tenga en cuenta la siguiente información o si usted lo requiere podrá ampliar la información del trámite realizado en CASA UR.

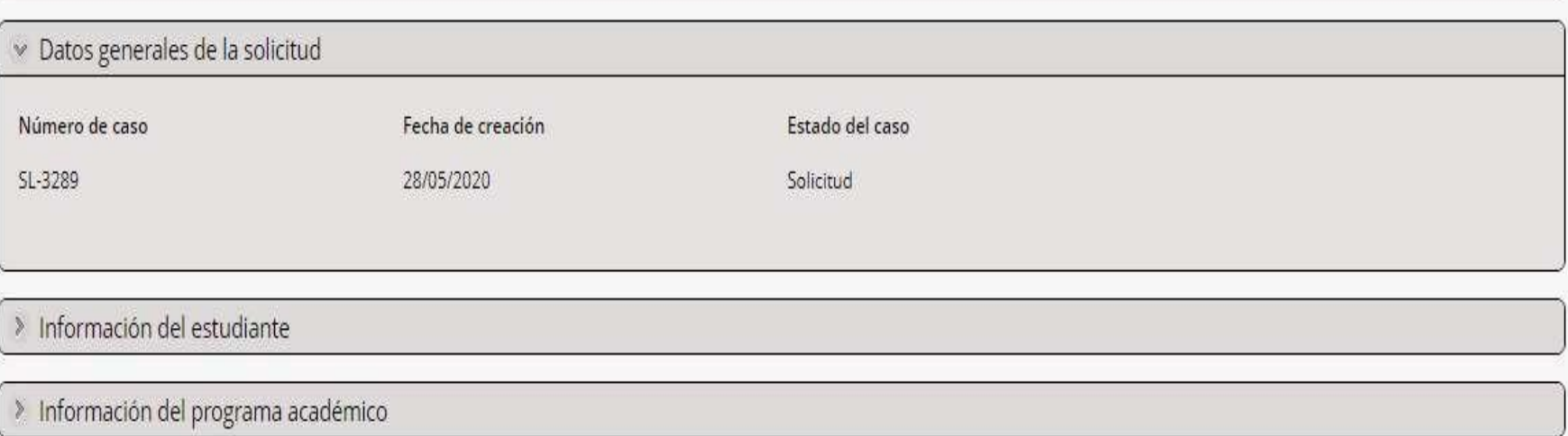

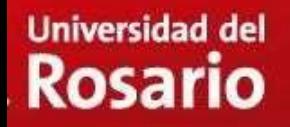

# **NOTIFICACIÓN**

Apreciado(a):

Su Solicitud de Facturación Empresarial, radicada el día jueves, 21 de mayo de 2020 5:48:13 a.m., con número de caso SL-3241 ha sido aprobada.

Así mismo confirmamos la aplicación del valor solicitado y aprobado en su recibo de matrícula el cual podrá consular por medio de la plataforma.

Por favor tenga en cuenta que:

Deberá firmarse garantías que consiste de pagaré y carta de instrucciones, las cuales deben ser entregadas en CASA UR una vez pueda realizarse el trámite presencialmente. En caso de que la Empresa haya cancelado el valor, hacer caso omiso de este trámite. Para descargar las garantías ingrese al siguiente link

Para ver el detalle, haga clic en el siguiente hipervínculo: SL-3241 o si usted lo requiere podrá ampliar la información del trámite realizado en CASA UR.

Cordialmente,

UNIVERSIDAD DEL ROSARIO

# ¡GRACIAS!

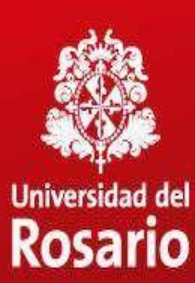